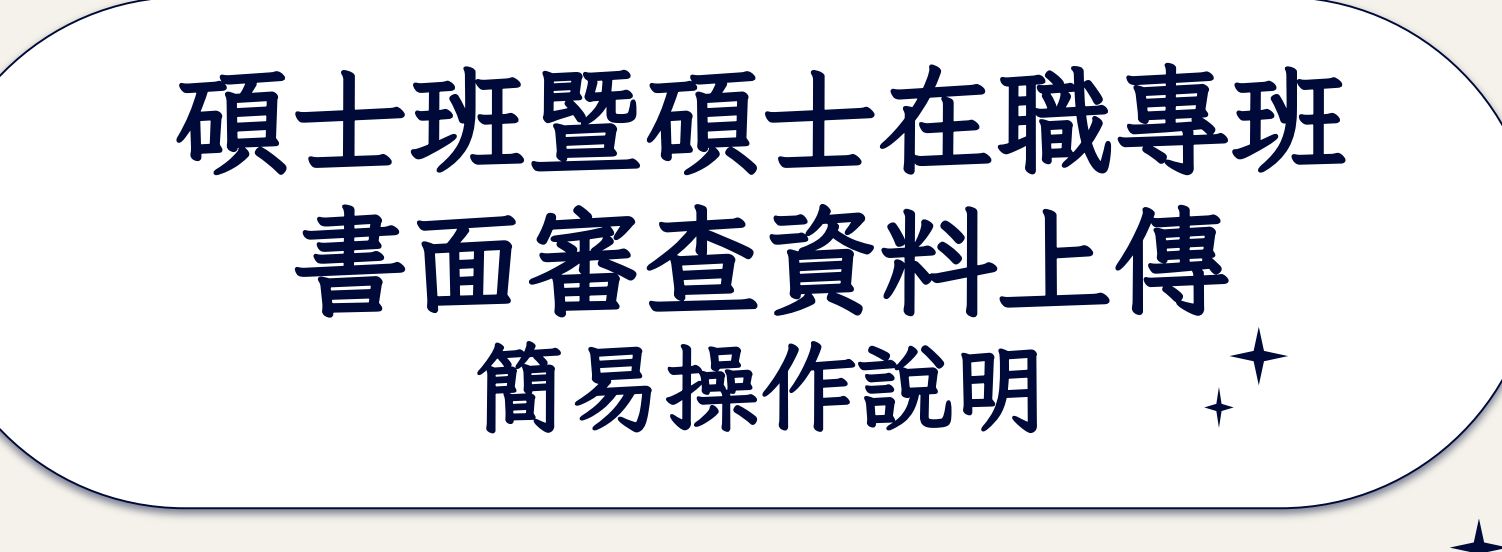

National Pingtung University of Science and Technology

图立屏東科技大學

# 如何進入資料上傳系統-1

## 網址: <https://admissions.npust.edu.tw/GRAPORTAL/>

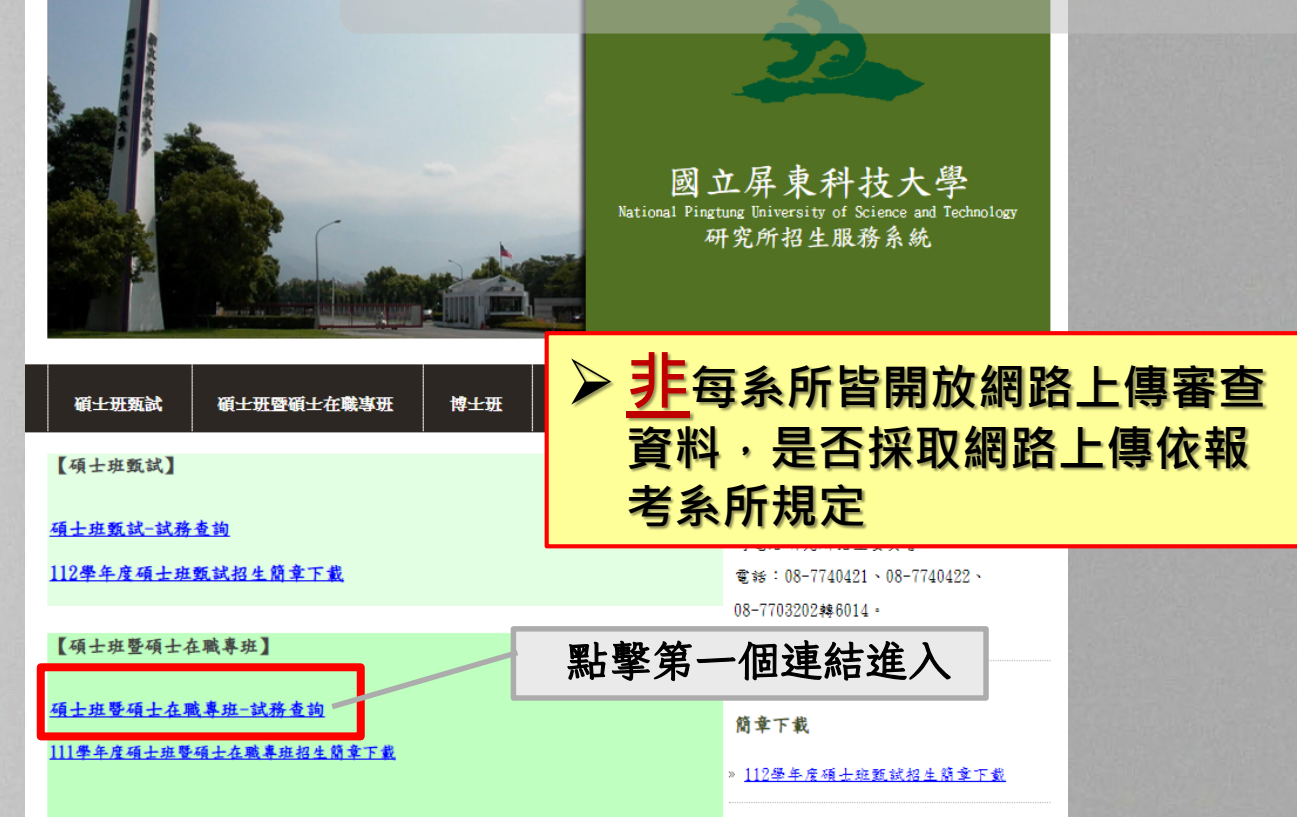

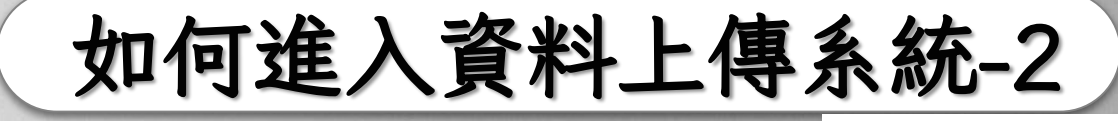

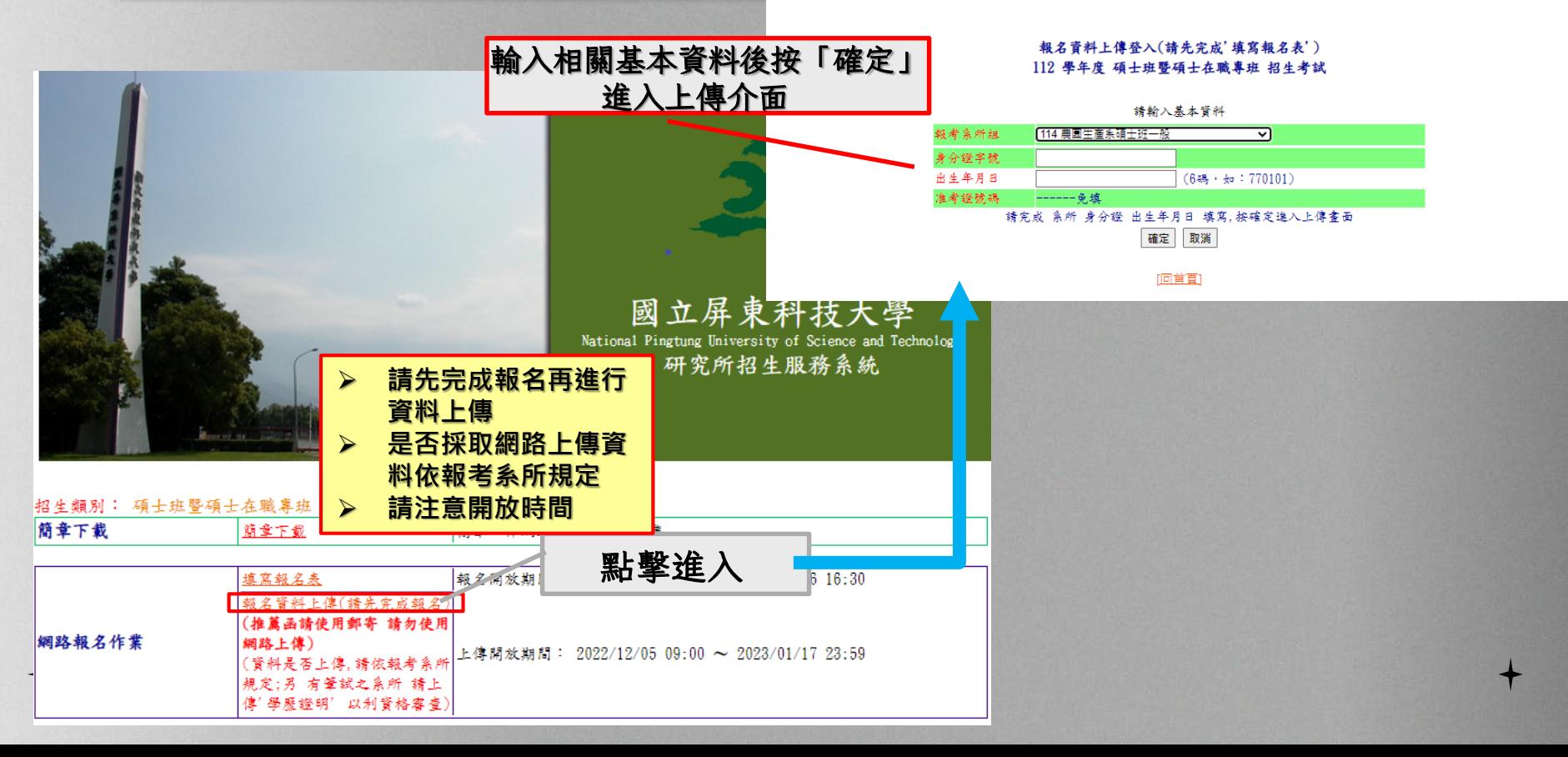

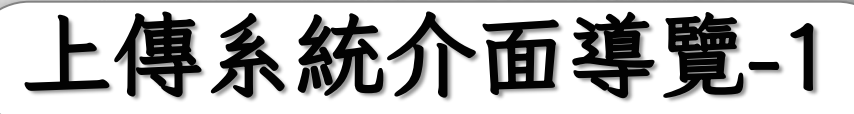

說明:網路報名字点,可直接使用本網頁上傳相關文件,每個機案請勿招過10M Rytes,並請勿上傳執行機 相關文件是否使用網路上傳,請參閱本次簡章該系所說明或規定.

為檔案上傳之穩定性,請使用Chrome瀏覽器: Chrome 瀏覽器下載

同一'檔案類別'如有多個檔案,請製作(壓縮或掃描,,等)為一個檔案(此檔勿超過10M Bvtes).

確認上傳檔案是否正確:(請於檔案上傳完成後,再至本列表做確認)

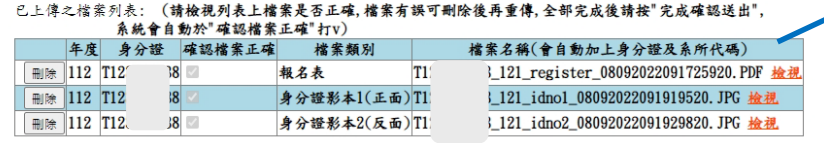

完成確認送出 <--- 報名相關文件檔案上傳完成,及確認檔案完成後,請按"完成確認送出",以完成檔案上傳與報名程序.

#### 上傳報名相關文件檔案:(!!!需簽名處請記得簽名!!!) --> 說明:1. 請勿超過10M Bytes. 2. 檔案名稱請儘量使用英文及數字, 以免發生檔名編碼錯亂致無法讀取之問題. 3. 如無檔案上傳功能, 即表示報考系所不使用電子檔案上傳, 請使用郵寄或自行送件.

4. 需要檔案上傳之文件, 請參考簡章各系所之詳細說明. 5. 其他事項請參考簡章各系所之相關規定.

### \*\*\*重要訊息:(1). 選擇檔案時,請勿使用滑鼠直接拖曳檔案,以免造成系統無法讀取. \*\*\* (2). 推薦函請使用郵寄(請勿使用網路上傳)

1.於此處進行相關 資料的上傳作業

報名表:

選擇檔案 未選擇任何檔案 上傳檔案 | Form10\_1190111110056681.pdf上傳OK

身分證影本:(身分證正/反面) (1). 身分證影本1: 選擇檔案 未選擇任何檔案 上傳檔案 身分證正面. jpg上傳OK

(2). 身分證影本2: 選擇檔案 身分證反面.jpg 上傳檔案 身分證反面. jpg上傳OK

## 2.已上傳的檔案將顯示 於此處並於此處進行確 認送出作業。

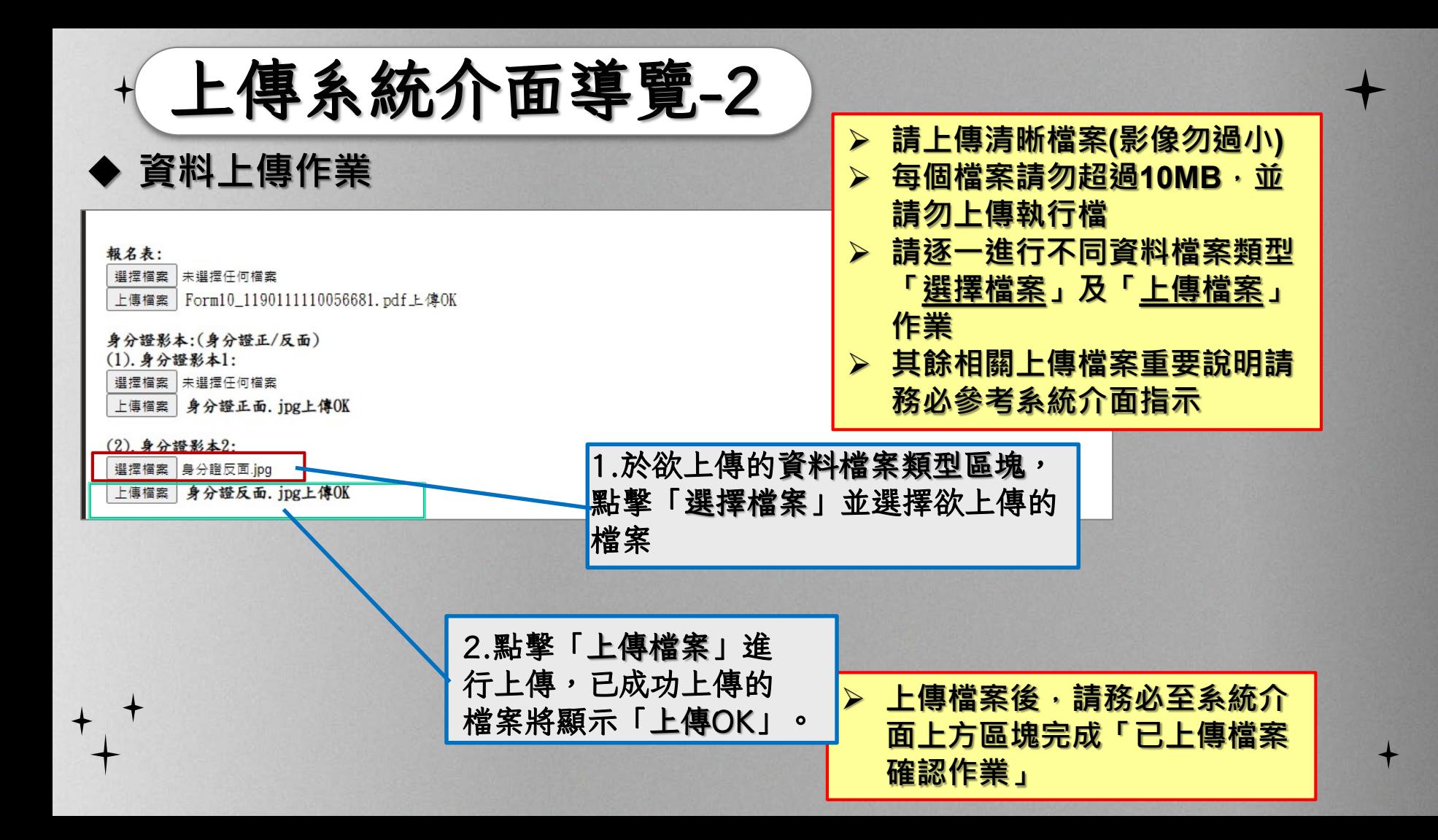

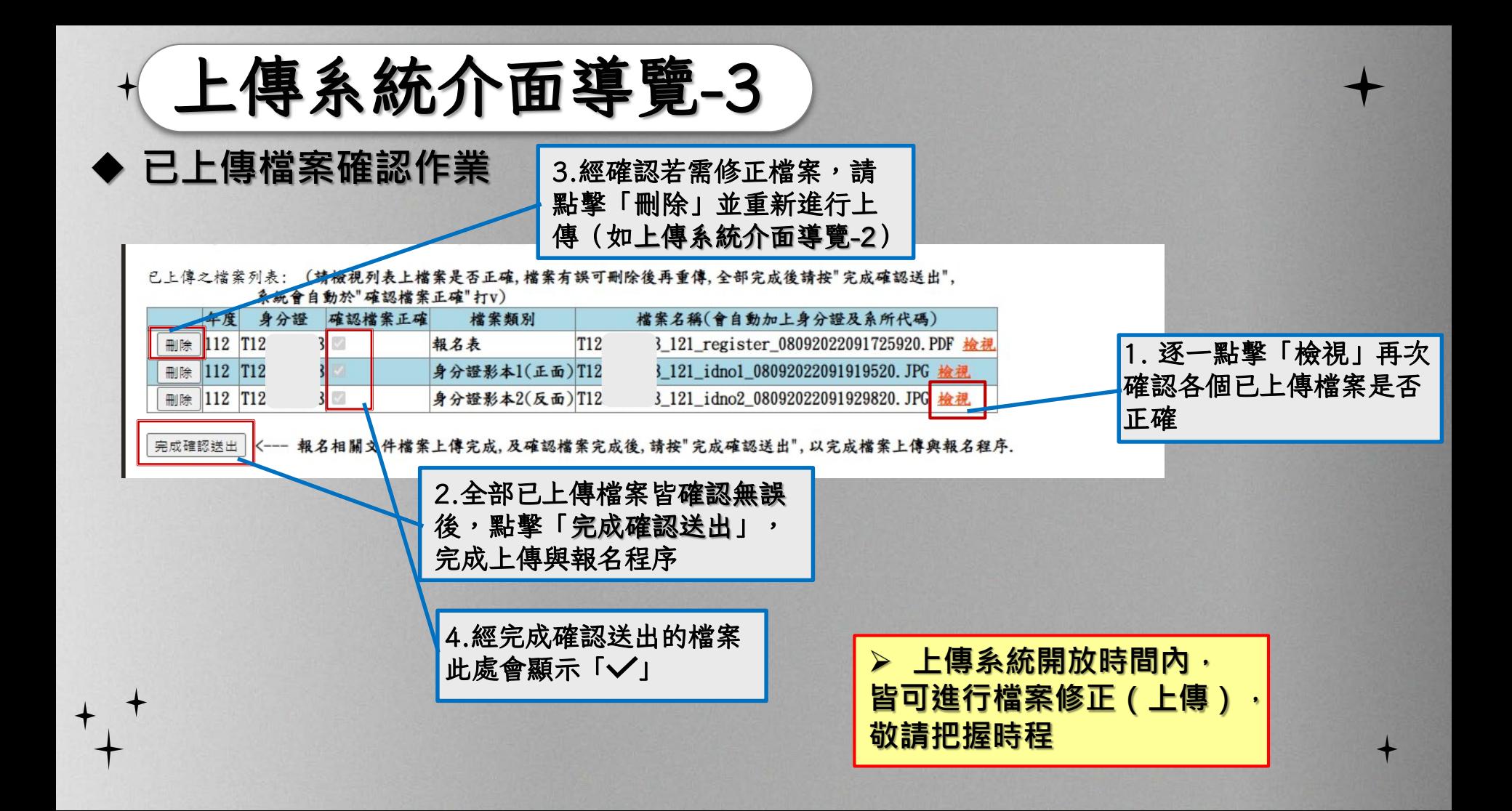

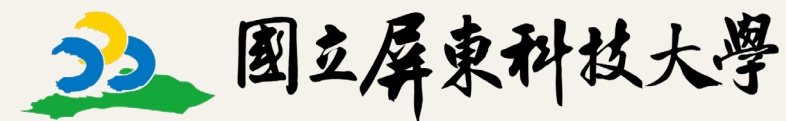

National Pingtung University of Science and Technology

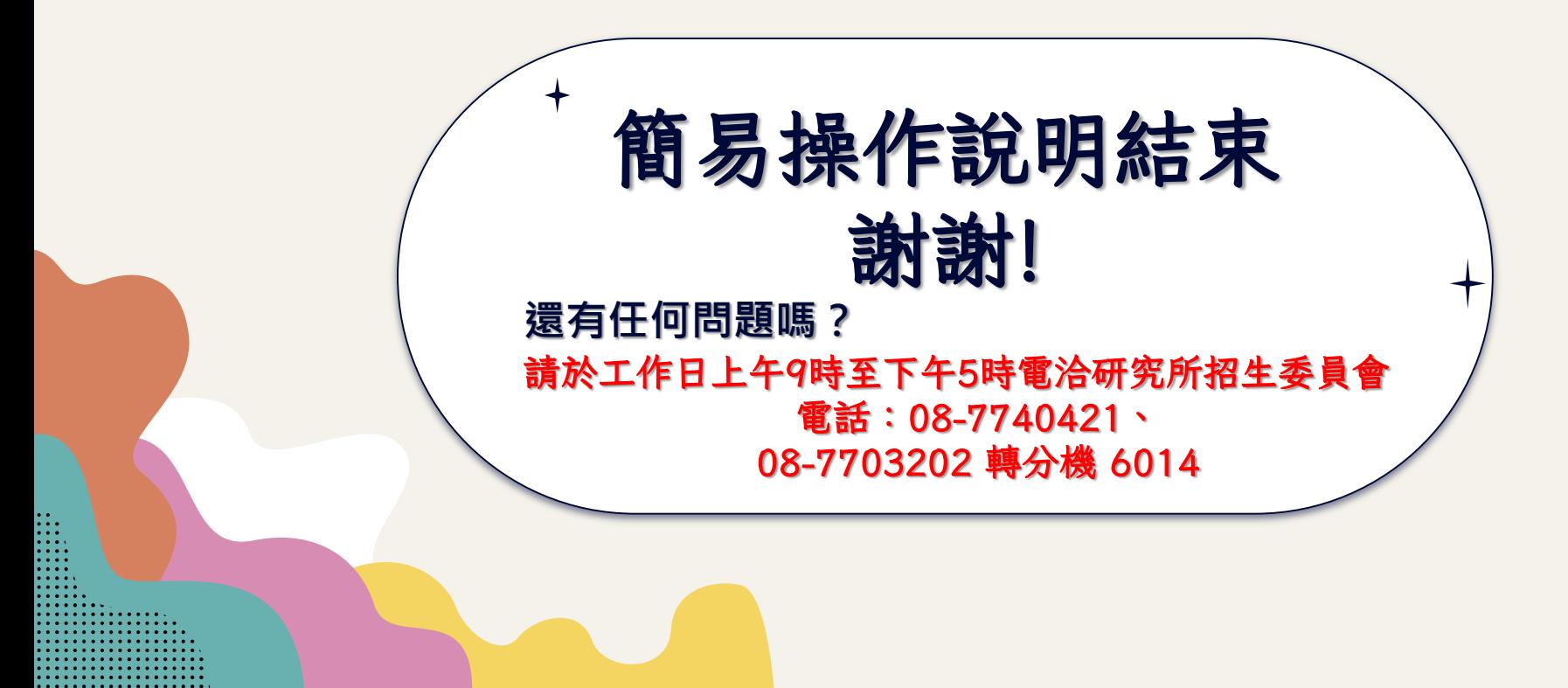